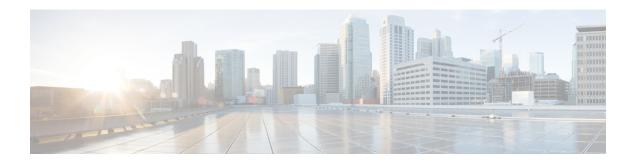

### **Installation** — All Nodes

- Installation Media, on page 1
- Before You Begin, on page 1
- Enter Pre-Existing Configuration Information, on page 3
- Configure Basic Install, on page 4
- Post-Install Configuration, on page 5

### **Installation Media**

The installation for Unified Intelligence Center is delivered on DVD media. Run the DVD installation on each node, and use the same DVD for all nodes.

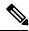

Note

All nodes must be running the same version of Cisco Unified Intelligence Center.

## **Before You Begin**

Every installation begins with an optional pre-install media check, which includes a hardware check. You then make your product deployment selection before continuing to the basic install configuration.

#### **Procedure**

- Step 1 Mount ISO to the virtual DVD drive. Then restart or power on the server so that it boots from the DVD. You see messages as the pre-install script runs. When the pre-install script ends, the DVD Found screen opens.
- **Step 2** In the **DVD Found** screen, you have the option to perform a media check to verify the integrity of the DVD. If you want to check the media:
  - **a.** Select **Yes** to begin the verification of the media integrity.
    - **Note** The media check can take up to an hour. If the media check for the Controller passes, you can safely skip the media check when you install the Members.

**b.** If the media check passes, select **OK**. The **Product Deployment Selection** screen appears, and you can continue to Step 3.

If the media check fails, the DVD is ejected and the installation terminates. Contact your support provider for assistance.

If you want to skip the media check:

- a. Select No. The Product Deployment Selection appears.
- **b.** Proceed to Step 3.
- **Step 3** Choose one of the following options:
  - Cisco Unified Intelligence Center
  - Live Data
  - Cisco Identity Service (IdS)
  - Cisco Unified Intelligence Center with Live Data and IdS

Note

- For the 2000 agent reference design, choose the co-resident deployment option Cisco Unified Intelligence Center with Live Data and IdS; and then select OK. The Cisco Unified Intelligence Center, Live Data, and IdS option installs Cisco Unified Intelligence Center, Live Data and Cisco Identity Service (IdS) on the same server.
- For all other deployments, select one of the standalone install options. For example, select Cisco Unified Intelligence Center, Live Data, or Cisco Identity Service (IdS). Then select OK.
- Step 4 Click **OK** to initiate a check for hard drive sanity, during which the installation checks for a supported hardware platform with the correct number of disks.

A successful hardware check opens the **Proceed with Install** screen. The **Proceed with Install** screen shows the version of the product that is currently on the hard drive (if any) and the version of the product that is on the DVD. For the initial installation, the version on the hard drive shows NONE.

Note If the server hardware is unsupported, a message appears indicating that the installation cannot proceed, and the installation halts. If you require assistance understanding the message, write it down to facilitate your conversation with your support provider. See *Contact Center Enterprise Compatibility Matrix* at https://www.cisco.com/c/en/us/support/customer-collaboration/unified-contact-center-enterprise/products-device-support-tables-list.html for details on supported hardware.

- **Step 5** Select **Yes** on the **Proceed with Install** screen.
  - The Platform Installation Wizard screen appears.
- Step 6 In the Platform Installation Wizard screen, select Proceed to open the Apply Patch screen.
- Step 7 Select No at the Apply Patch screen. Do not apply patches from the Installation wizard. See *About Upgrades* for instructions on upgrading Unified Intelligence Center software with Engineering Specials, Minor Releases, and Maintenance Releases.

Your selection of No opens the Basic Install screen.

If you select **Yes** by mistake and open the **Apply Patch** screen, select **Back**. Then choose one of the following options:

- To enter your configuration information manually and have the installation program install the configured software on the server, choose **Proceed** and continue with this procedure.
- To do any of the following tasks, choose **Skip**; then continue with the *Entering Preexisting Configuration Information* procedure:
  - Manually configure the software that is preinstalled on your server In this case you do not need to install the software, but you must configure the preinstalled software.
  - Perform an unattended installation In this case, you provide preexisting configuration information on a USB key or floppy disk.
  - Install the software before manually configuring it In this case the installation program installs the software, then prompts you to configure it manually. You can choose **Skip** if you want to preinstall the application on all your servers first and then enter information at a later time. This method might cause you to spend more time performing the installation than the other methods.
- **Step 8** Select **Continue** at the **Basic Install** screen to enter the configuration screens.

#### **Related Topics**

Before You Upgrade

Enter Pre-Existing Configuration Information, on page 3

## **Enter Pre-Existing Configuration Information**

Start here if you have a server that has the product pre-installed or if you chose **Skip** in the Platform Installation Wizard window.

#### **Procedure**

- **Step 1** After the system restarts, the Pre-existing Installation Configuration window displays.
- **Step 2** If you have pre existing configuration information (Created by Answer File Generator) in a floppy disc or a USB key, insert the disc or the USB key now and choose **Continue**. The installation wizard will read the configuration information during the installation process.

**Note** If a popup window states that the system detected new hardware, press any key and then choose Install from the next window.

The Platform Installation Wizard window displays.

- **Step 3** To continue with the Platform Installation Wizard, choose **Proceed**.
- **Step 4** In the Basic Install window, choose **Continue**. Continue with the "Configure basic install" section.

## **Configure Basic Install**

The basic install launches a series of screens that present questions and options pertinent to the platform and the setup configuration. There is online help for each wizard screen.

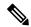

Note

You can change many of the basic installation configuration settings after the installation using the Set commands in the Command Line Interface (CLI). The CLI is documented in the *Administration Console User Guide for Cisco Unified Intelligence Center*.

The first Basic Install wizard screen is Timezone Configuration.

#### **Procedure**

#### **Step 1** In the **Timezone Configuration** screen:

a) Use the down arrow to select the local timezone that most closely matches where your server is located. You can also type the initial character of the timezone to move to that item in the list. The timezone field is based on country/city and is mandatory. Setting it incorrectly can affect system operation.

**Note** Use the same timezone for all nodes.

- b) Select **OK** to open the Auto Negotiation Configuration screen.
- **Step 2** In the **Auto Negotiation Configuration** screen, select whether or not you want to use automatic negotiation for the settings of the Ethernet network interface card (NIC).

| If                                                                                                    | Then                                                                                                    |
|----------------------------------------------------------------------------------------------------|----------------------------------------------------------------------------------------------------|
| You want to disable auto-negotiation and specify NIC speed and duplex settings.                                   | Select <b>No</b> to open the NIC Speed and Duplex Configuration screen, where you can manually configure the settings.  Proceed to Step 3. |
| The ethernet network interface card (NIC) attached to your hub or Ethernet switch supports automatic negotiation. | Select <b>Yes</b> to open the MTU Configuration screen.  Proceed to Step 4.                                                                |

#### **Step 3** In the **NIC Speed and Duplex Configuration** screen, configure settings as follows:

- a) Specify the speed of the Network Interface (NIC) card in megabits per second. Speed options are 10 or 100
- b) Specify the duplex setting of the server NIC. Options are **Full** or **Half**.
- c) Select **OK** to open the MTU Configuration screen.
- In the MTU Configuration screen, select No to keep the default setting for Maximum Transmission Units (1500). If you do not accept the default and configure the MTU size incorrectly, your network performance can be affected.

Your selection of No opens the DHCP Configuration screen.

- **Step 5** In the **DHCP Configuration** screen, select **No** to open the Static Network Configuration screen.
- **Step 6** At the **Static Network Configuration** screen, enter static network configuration values as follows, referring to the *Configuration Worksheet* if necessary:
  - a) Enter the Host Name.
  - b) Enter the **IP Address**.
  - c) Enter the IP Mask.
  - d) Enter the GW Address,
  - e) Select OK to open the Domain Name System (DNS) Client Configuration screen.
- **Step 7** Select **Yes** to enable the Domain Name System (DNS) Client.
- **Step 8** Enter your DNS client information as follows, if necessary:
  - a) Configuration Worksheet Enter the **Primary DNS** (mandatory).
  - b) Enter the **Secondary DNS** (optional).
  - c) Enter the **Domain** (mandatory).
  - d) Select **OK** to open the Administrator Login Configuration screen.
- **Step 9** In the **Administrator Login Configuration** screen:
  - a) Enter the ID for the System Administrator.
  - b) Enter and then confirm the password for the administrator.
  - c) Select **OK** to open the Certificate Information screen.
- **Step 10** In the Certificate Information screen:
  - a) Enter data to create your Certificate Signing Request—Organization, Unit, Location, State, and Country.
  - b) Select **OK** to open the First Node Configuration screen. ("Is this server the First Node in the cluster?")
- **Step 11** In the **First Node Configuration** screen, specify whether you are configuring the first node (the Controller).

| If                                                                                          | Then                                                                                                    |
|---------------------------------------------------------------------------------------------|----------------------------------------------------------------------------------------------------|
| You are installing and configuring the primary node (the Controller).                       | Select <b>Yes</b> to open the Network Time Protocol Client Configuration screen.  Continue to <i>Controller Configuration</i> .    |
| You are installing and configuring a secondary node (a Unified Intelligence Center Member). | Select <b>No</b> to open the First Node Configuration Warning screen.  Continue to <i>Complete Configuration for Member Node</i> . |

# **Post-Install Configuration**

If Live data is supported and installed in the customer deployment, you must also perform some Live Data configuration tasks. Refer chapter 4 on *Live Data Installation* in the Cisco Unified Contact Center Enterprise Installation and Upgrade Guide

https://www.cisco.com/c/en/us/support/customer-collaboration/unified-contact-center-enterprise/products-installation-guides-list.html.

Post-Install Configuration